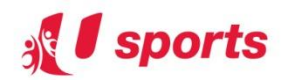

# **Guide to Online Registration for 3-on-3 Floorball Faceoff 2016**

Important Notes:

- You are recommended to use either Internet Explorer or Firefox or Google Chrome
- Online Registration requires online payment through the event registration URL
- Member's rate is automatically detected through NRIC
- Online payment is via debit or credit card only

#### **Getting Started**

1) Click on Event URL to register - [https://www.registerwithusports.com.sg/3-on-3-floorball-faceoff-](https://www.registerwithusports.com.sg/3-on-3-floorball-faceoff-2016/registration/)[2016/registration/](https://www.registerwithusports.com.sg/3-on-3-floorball-faceoff-2016/registration/)

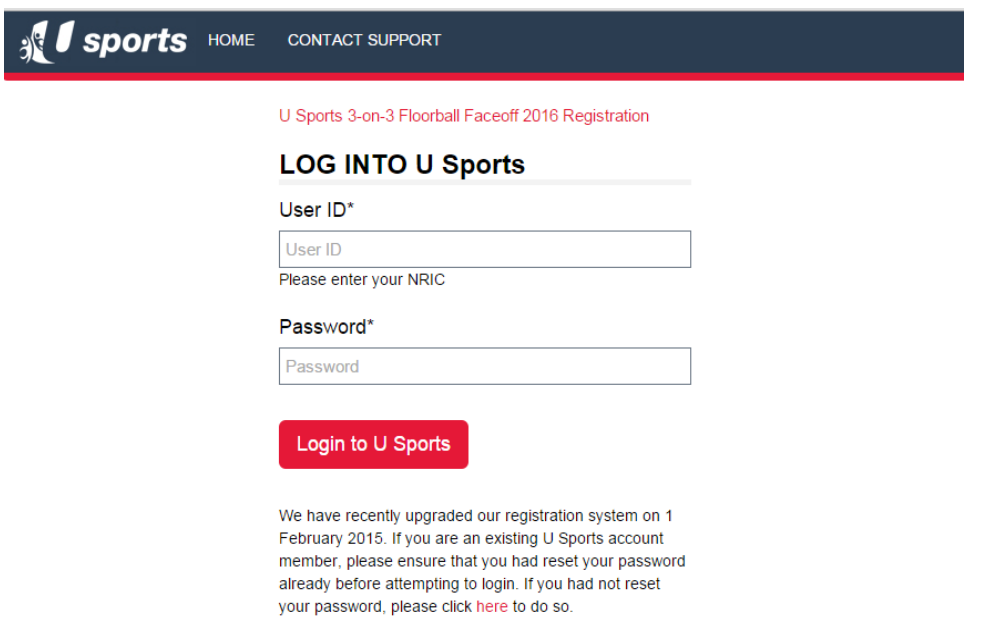

Forget Password | Create U Sports Account

- 2) You will prompted to *login* using a U Sports account login username and password. If it is your first time visiting U Sports website, please register a U Sports account by clicking on *Create U Sports Account*. Upon creating your U Sports account, you can then login with your default username (NRIC) and password (DOB in the form of ddmmyyyy). If you have forgotten your password, please click on the Forget Password button.
- 3) Once you have successfully login, you will be led to the listing page

### **How to Submit Your Registration**

1) *Select your category* and click on the *Next* button

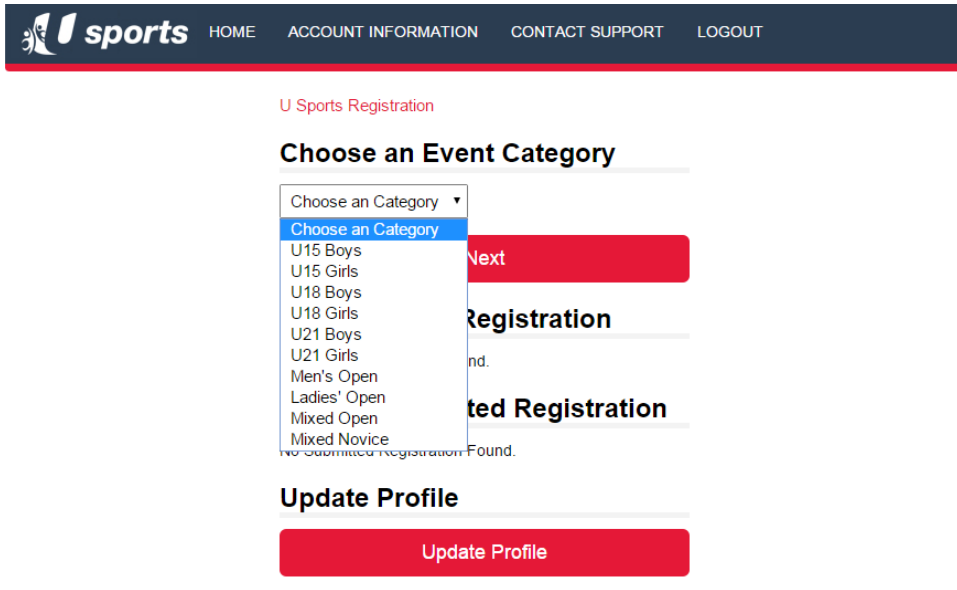

2) Enter your Team Name and click on the Next button

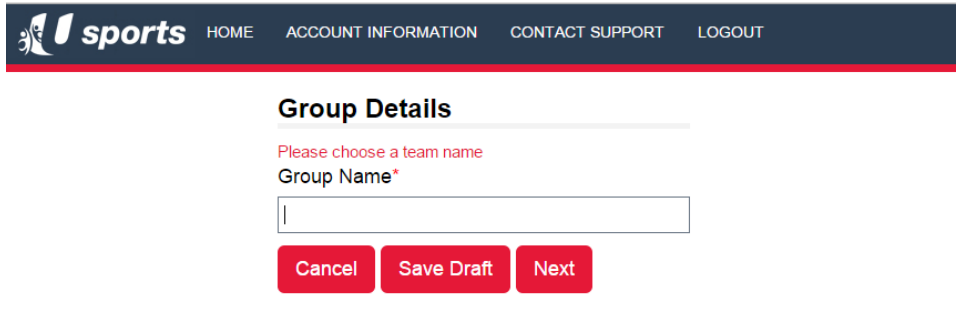

## 3) Key in your team members' particulars

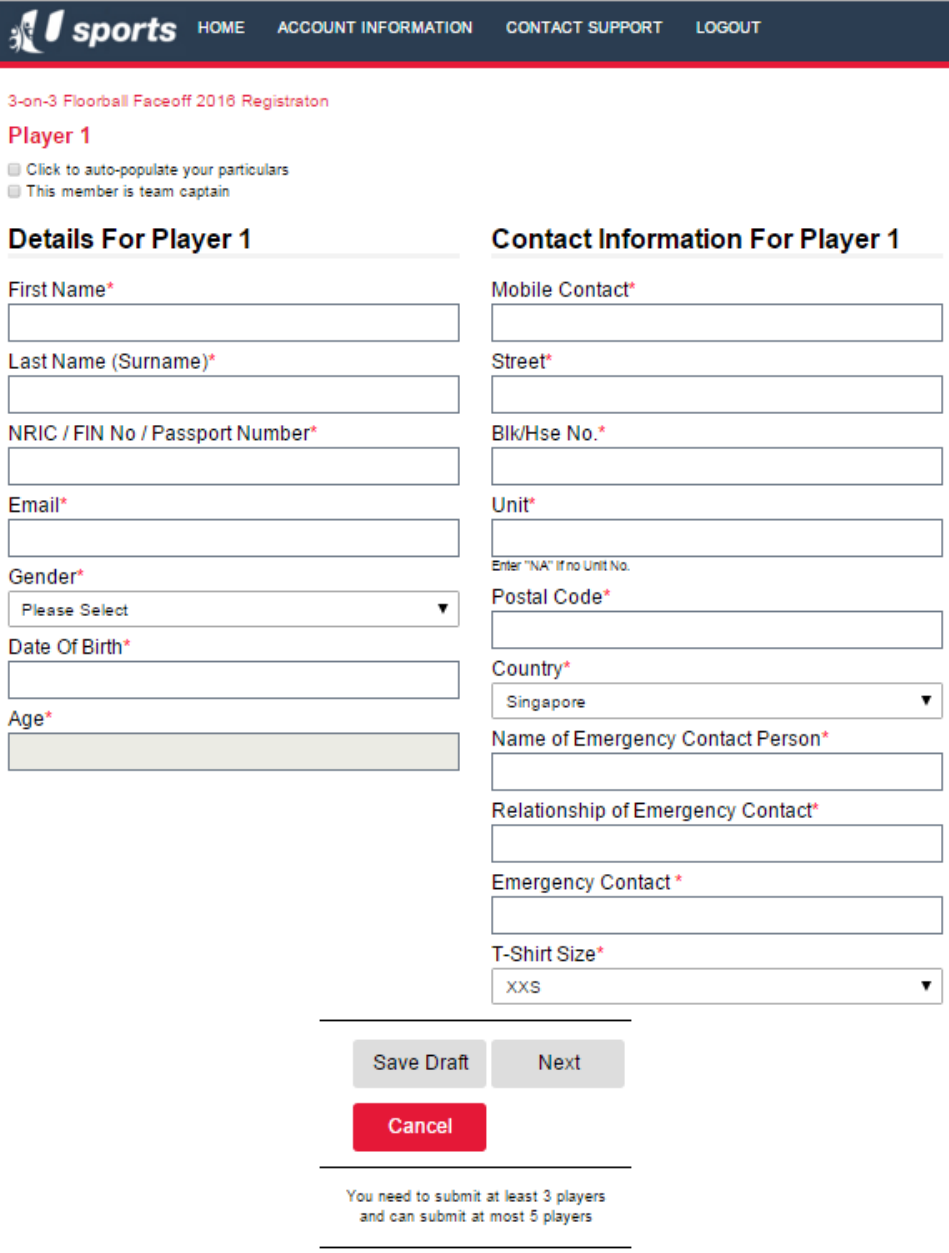

4) Click on the *Next* button to key in subsequent players' particulars. Once you have keyed in the minimum number of players required and would like to submit, click on the *Review Submission* button. If you do not see the Review Submission button, you may click Next then click Back and the button will appear.

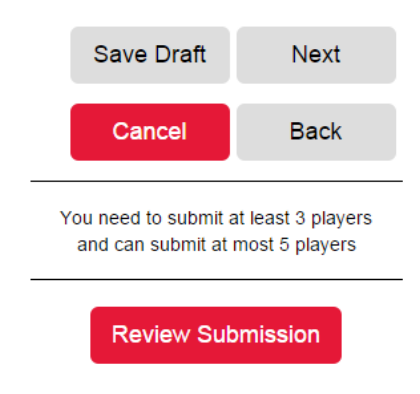

5) Check that all the team members' particulars are keyed in correctly. You must agree to the *Terms and Conditions* and *Privacy Policy* in order to Submit Registration.

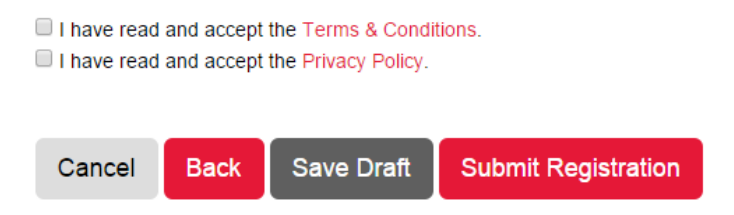

6) Click on *Submit Registration* and you will be brought to the payment page.

7) Complete the Survey. You should read and agree to the Terms & Conditions and click *Pay*

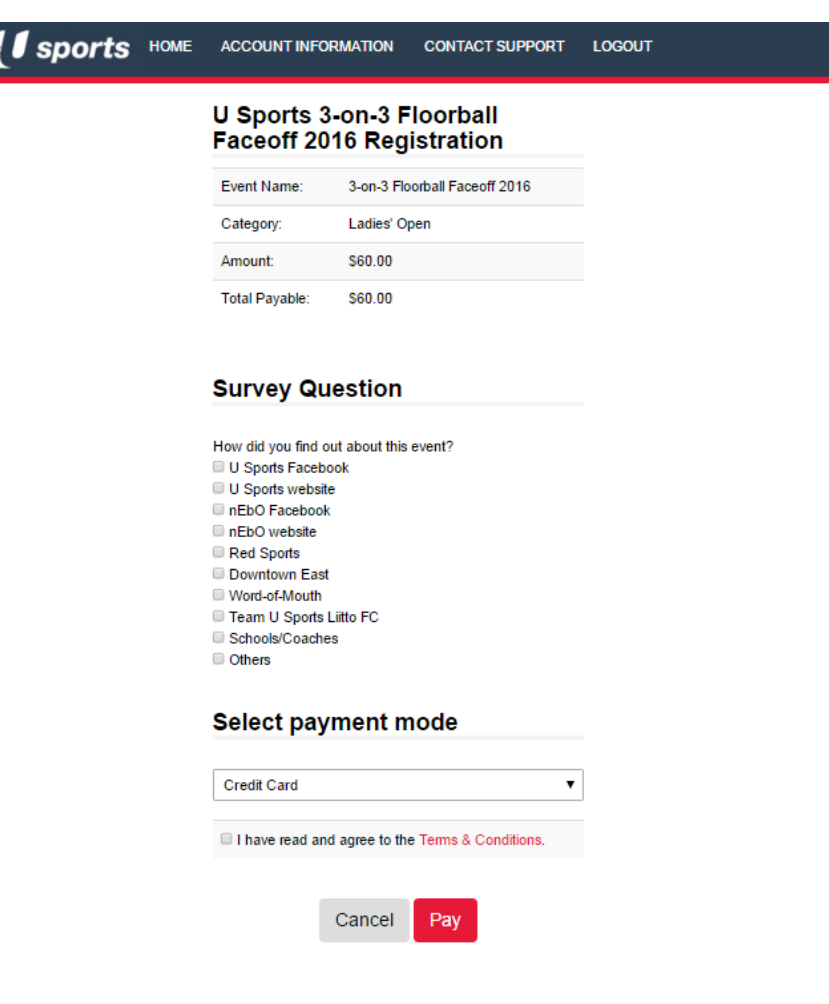

8) You will be brought to the *eNETS payment page* to key in your debit or credit card details to make payment.

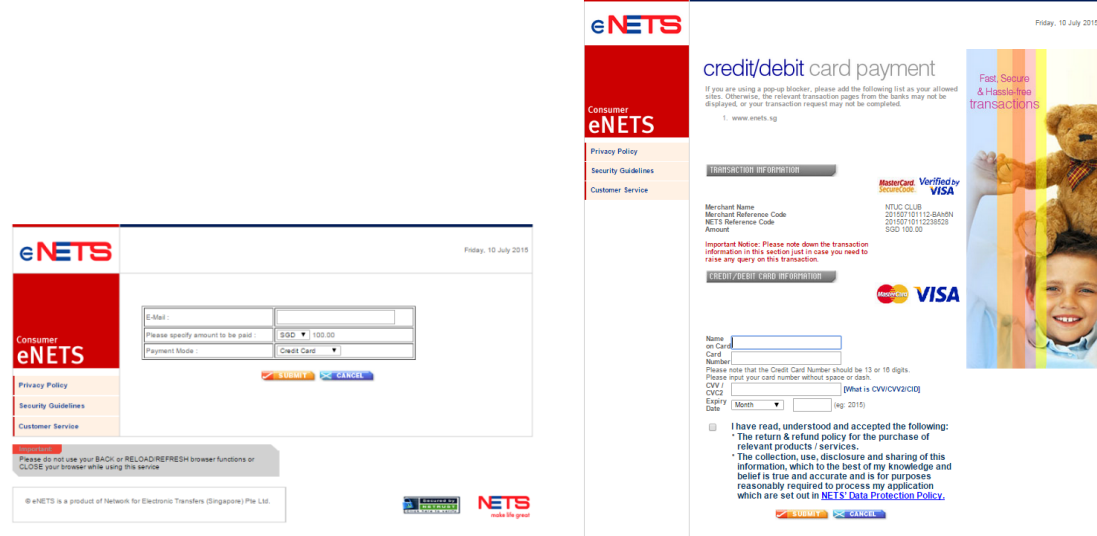

- 9) Upon successful payment, you will receive a *Successful Event Registration email* sent to your email account.
- 10) Your registration is confirmed only upon successful submission of the details and payment.
- 11) Have your team members complete the indemnity form online a[t https://goo.gl/PVMM3G](https://goo.gl/PVMM3G)

###

### **Other Tips:**

- You are encouraged to **save draft** of your registration as you register. In case of system error that logs you out of the registration portal, any unsaved data will be lost. To save draft of your registration, simply click on the save draft button. You may then login and complete the saved draft at a later date, and submit registration and make payment before registration closes.
- To **update your submitted registration**, simply login to the event registration URL and go to Update Submitted Registration, select the Event and Category and click Next to proceed.
- For any registration error and other troubleshooting tips, please take a screenshot of the error and email to [info@usports.com.sg](mailto:info@usports.com.sg)